# フォトデニム操作ガイド

## 新しいアルバムを作る

## 1. アプリケーションを起動します

アプリケーション起動時にアップデート情報を確認します。 アップデートがある場合は更新します。

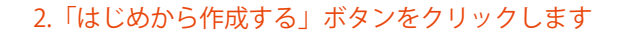

作成できるサイズが表示されるので、作成したいタイプの画像を ダブルクリックするか、選択して「次へ」ボタンをクリックします。

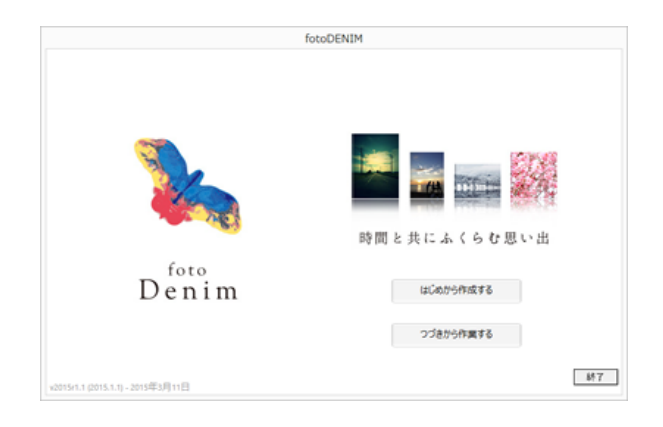

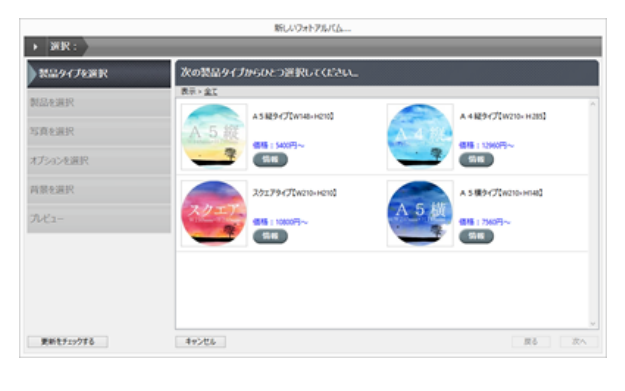

## 3. 作成用のベースタイプを選択します

4. アルバム名を決めます

イアウトは作成中にどれでも自由に変更することができますが、 示されるので、お好きな名前を入力して「作成」ボタンをクリッ ページ数は固定になります。

それぞれ、ページ数と基本レイアウトの有無で選択できます。レ ― 作成ベースを選択して次に進むとアルバム名入力ダイアログが表 クします。

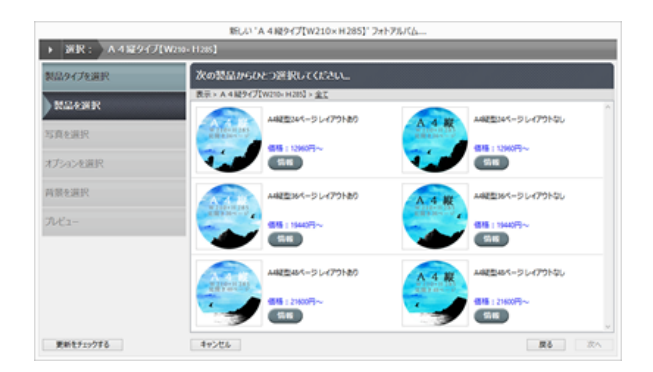

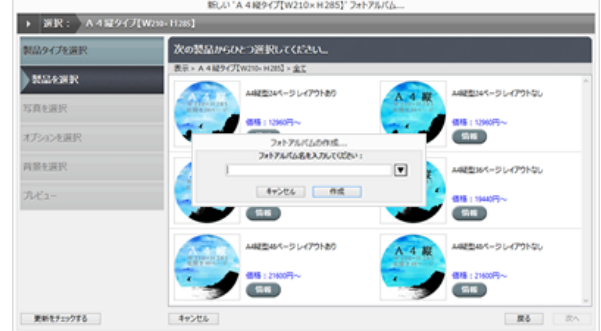

## 写真の取り込み

## 1. 写真エリアの「+」ボタンをクリックします

### 2. 写真エリアのサイズ変更

写真は単体でも複数でも追加できます。「写真を追加 ...」で選択ダ 写真エリアの枠を広げることで 2 列表示させることができます。 イアログが表示されます。

フォルダごと追加したい場合は「写真フォルダの追加 ...」で選択 ダイアログが表示されます。

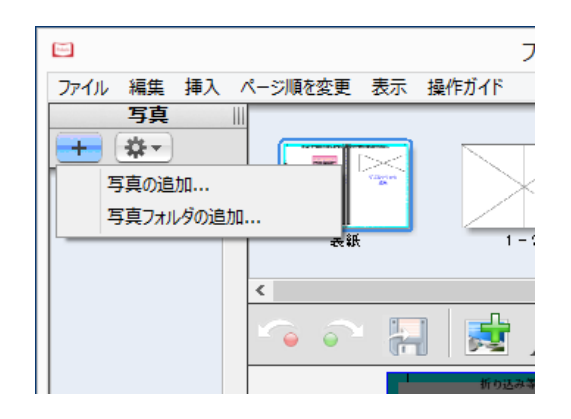

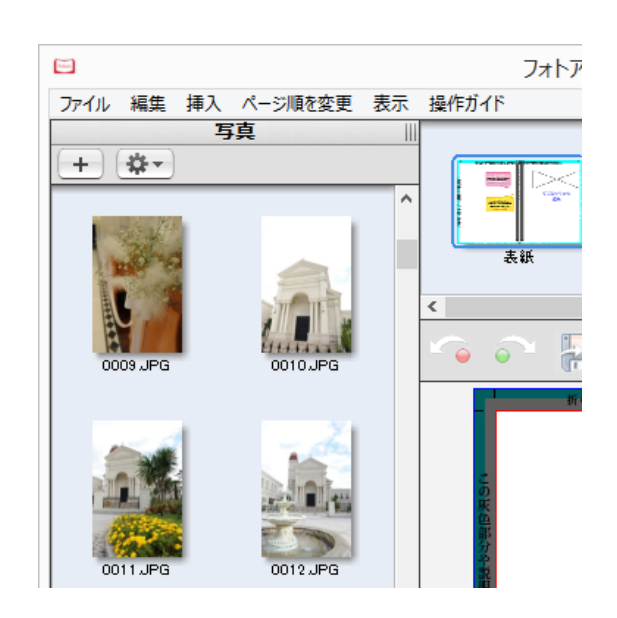

## 3. サムネイル表示の変更

写真エリアのサムネイルの表示サイズを変更できます。

写真エリア下部にあるスライドバーで調整します。

## 4. 写真の回転と編集・表示

サムネイルの上でマウスの右ボタンをクリックすると写真の回転 や表示、編集メニューが表示されます。

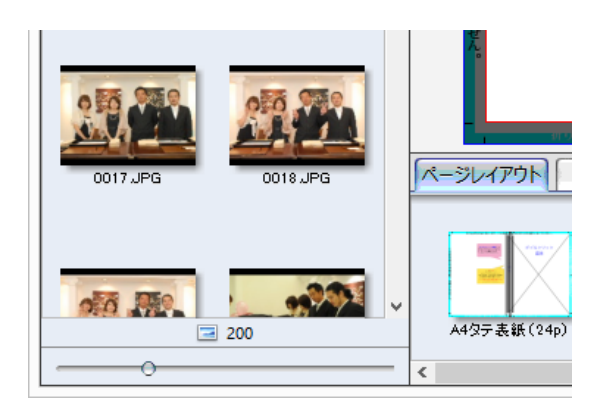

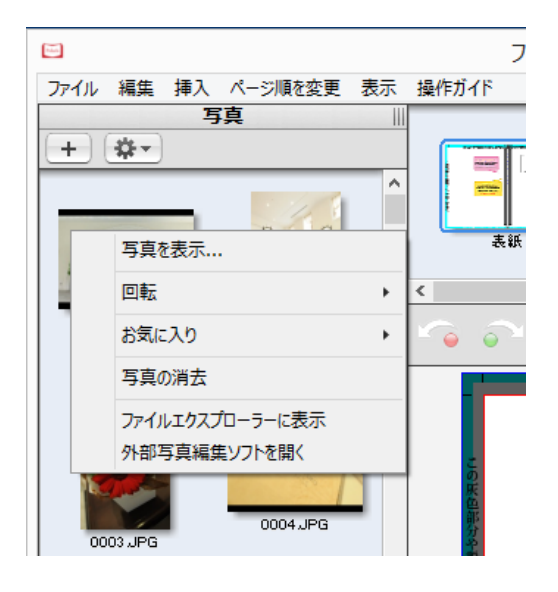

## 写真の配置とトリミング

## 1. 写真を配置する

ページに写真を配置するには、写真エリアに写真をドラッグしま 写真エリアはページ上のどこでも配置できます。 す。

別の写真をドラッグすると写真は入れ替わります。

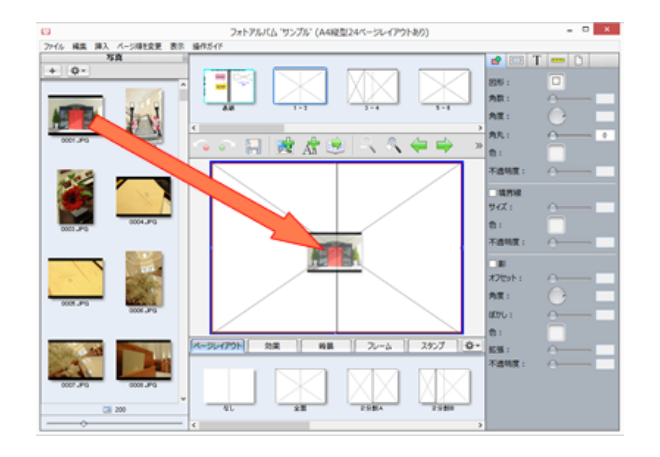

写真エリアでない場所に写真をドラッグして配置した場合、写真 エリアは自動で作成されます。

## 2. 写真エリアの移動とサイズ変更

移動したい場合はクリックして選択してからドラッグすることで 移動できます。

サイズの変更は青い丸をドラッグすることで変更できます。 エリアの回転は左上角のとなりの緑の丸をドラッグすると自由な 角度に変更できます。

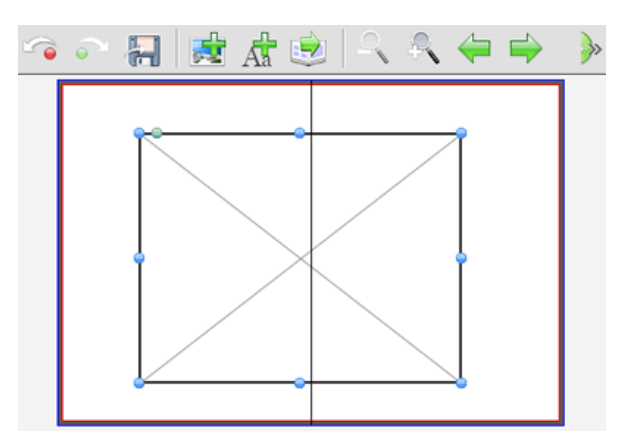

## 3. 写真表示位置の変更

## 4. 写真表示エリアの変更

配置した写真をダブルクリックすることで写真の表示位置を変更 できます。

前述の表示位置変更画面で右下のアイコンをドラッグすることで 表示エリアを変更できます。

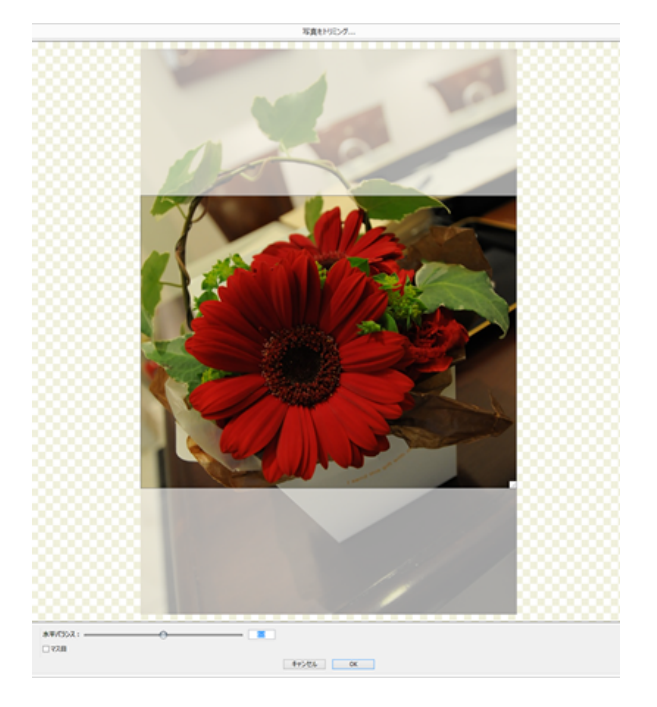

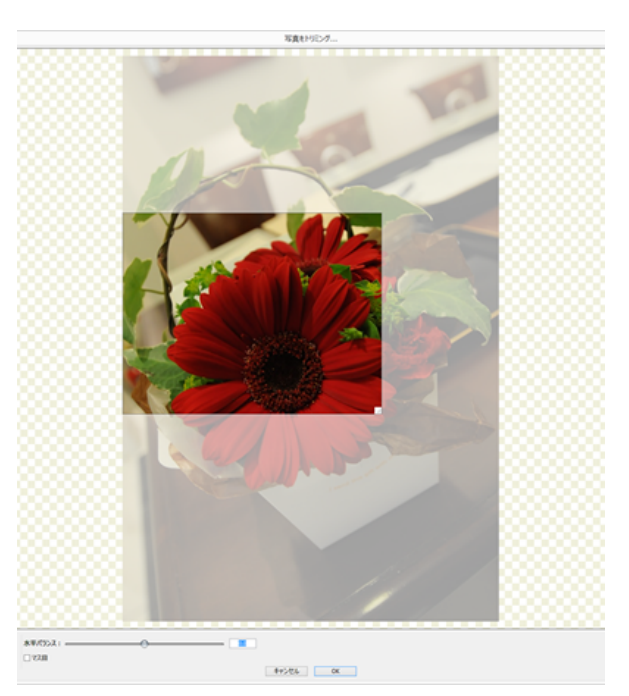

マウスでエリアをドラッグして移動します。 アンチャンプ 縦横比はページに配置してある写真エリアに準じます。

## 写真の入れ替えと便利機能

## 1. 配置済み写真の入れ替え

一度配置した写真を別の写真に変更したい場合は写真サムネイル をドラッグして重ねることで変更できます。

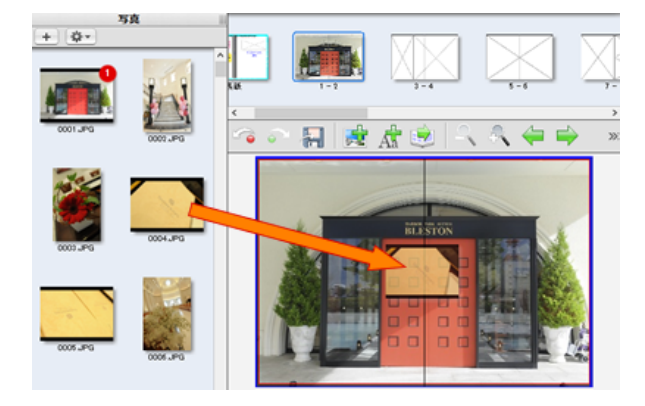

サムネイルの右上の数字は使用回数が表示されています。

## 2. 配置済み写真の相互入れ替え

写直エリアに配置された写直は相互に入れ替えることができま す。

写真上でマウスの左ボタンを長押しし、表示が変わったら変更し たい写真エリアにドラッグします。

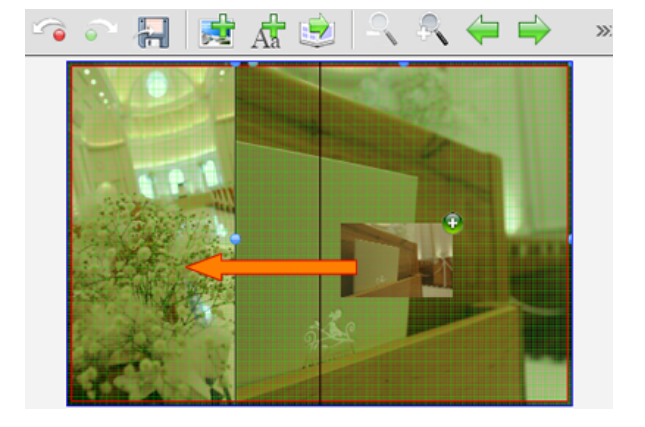

## 3. エクスプローラーから直接写真を配置する

ファイルエクスプローラーやデスクトップから直接写真を配置す ることができます。

## 4. 取り込んだ写真や画像をスタンプにする

ページ上に配置した写真や画像、テキストはスタンプにすること ができます。

写真エリアまたはテキストエリアの上でマウスの右ボタンをク リックして「スタンプに追加 ...」を選択します。

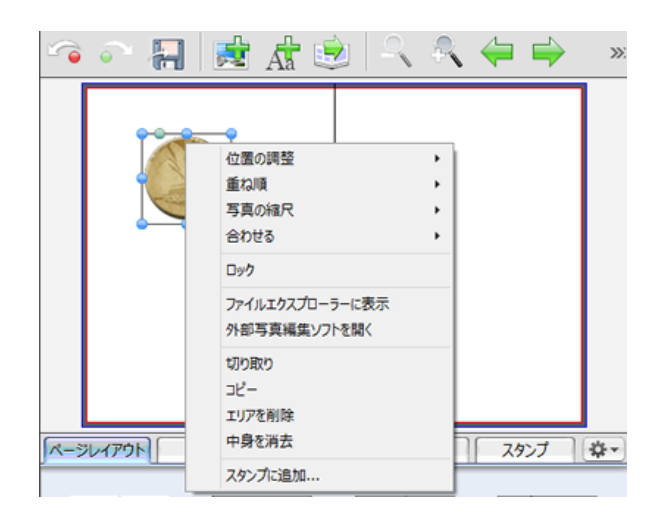

名前を付けて保存するとスタンプパネルのリストに追加されま

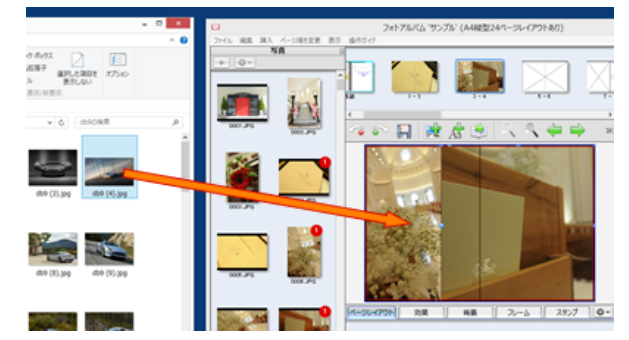

外部から配置した写真は自動的に写真リストに追加されます。

レイアウト設定

## 1. ページレイアウトを反映させる

ジ内にドラッグすることで簡単にレイアウトを変更できます。

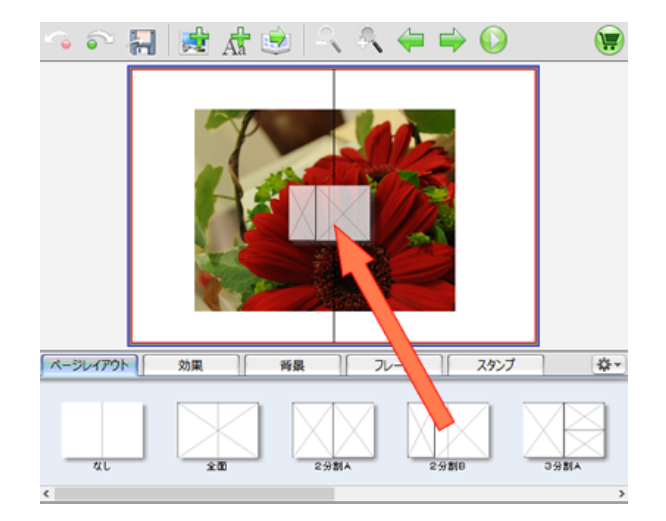

## 2. 配置したレイアウトを変更する

アプリケーションの下にあるページレイアウトのリストからペー レイアウトリストから配置したレイアウトも自由にサイズの変更 や回転ができます。

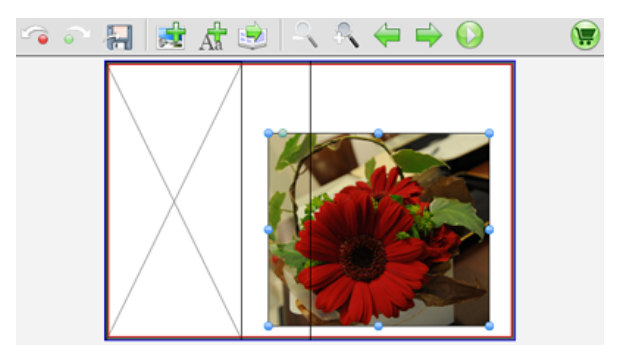

ページレイアウトから「なし」をドラッグすると空白ページにな ります。

## 3. レイアウトを自由に設定する

## 4. 作成したレイアウトを保存する

ツールバーの「写真エリアの追加」ボタンや 「テキストエリアの ページレイアウト右側のボタンををクリックすると現在のページ 追加」ボタンをクリックすることで写真エリアやテキストエリア レイアウトを保存することができます。 を追加することができます。

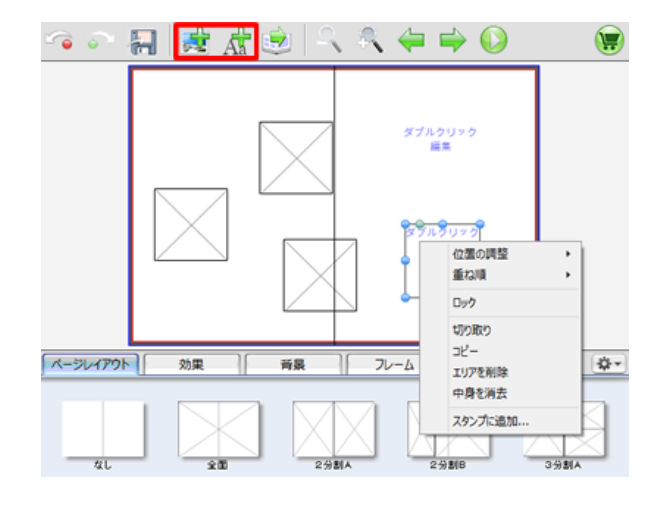

配置したエリアの上でマウスの右ボタンをクリックすると位置の 調整やコピー、削除、中身の消去等ができます。

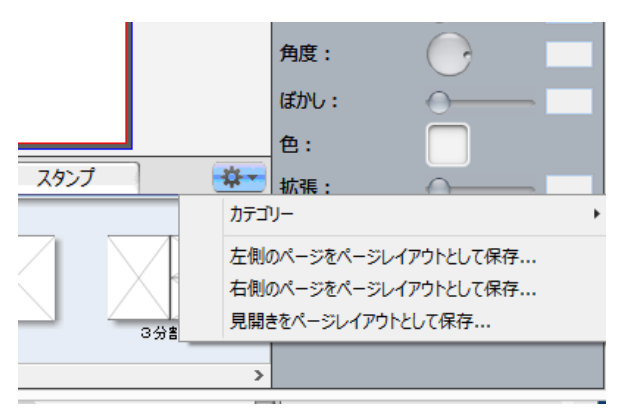

左側、右側、見開きのいずれかを選択し、名前を付けて保存する とレイアウトパネルに追加されます。

## 文字の入力とサイズ設定

## 1. テキストエリアへの入力

テキストエリアをダブルクリックすることでテキストを入力する テキストの書式は右側のツールボックスでおこないます。 ことができます。

デフォルトではフォントサイズが 12 なのでかなり小さく表示さ れます。

### 2. テキストの書式設定

この時に変更したいテキストをマウスでドラッグして選択してお く必要があります。

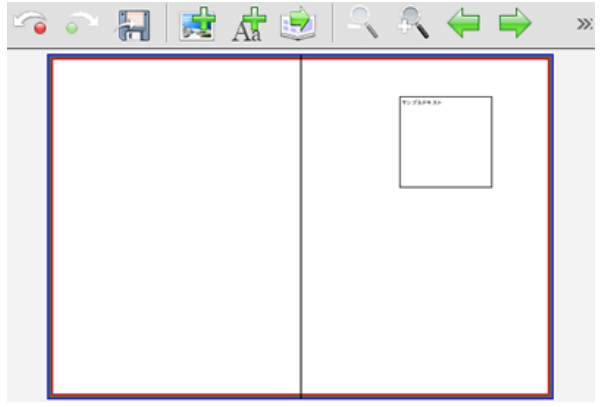

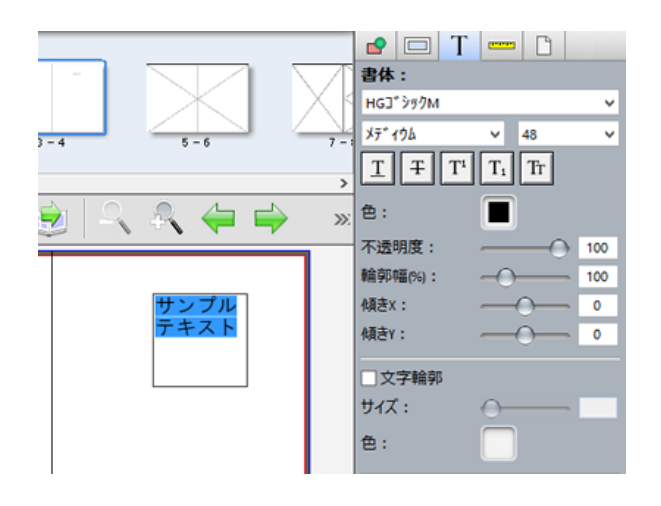

## 3. テキストスタイルの保存

一度設定したテキストの書式は保存し、標準テキストスタイルと テキストエリアには外部でコピーしたテキストを貼り付けること して使用できます。

書式を設定したテキスト内でマウスの右ボタンをクリックして テキスト入力モードの時にマウスの右ボタンをクリックし「貼り 「現在のテキスタイルを標準のテキストスタイルとして使用 付け」を選択するとあらかじめコピーしてあるテキストが貼り付 する」 を選択します。

テキストスタイルを削除する場合は「標準テキストスタイルを消 去する」を選択します。

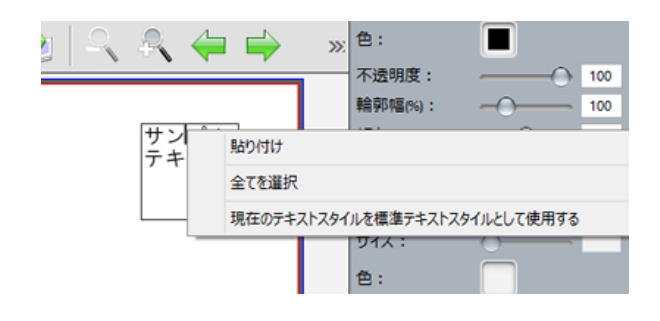

## 4. テキストのコピー貼り付け

もできます。

けられます。

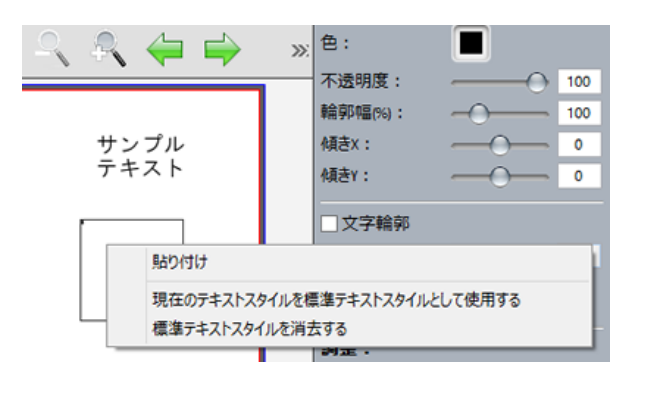

※現在のテキストをコピーするには、選択した状態でマウスの右 ボタンで「コピー」を選択します。

## 効果の使用方法

## 1. 効果は写真や画像にマスク効果を適用します

写真や画像に効果パネルからドラッグして重ねることでマスクを 自分で作成した効果を追加することができます。 適用します。

解除する場合は「なし」を適用します。

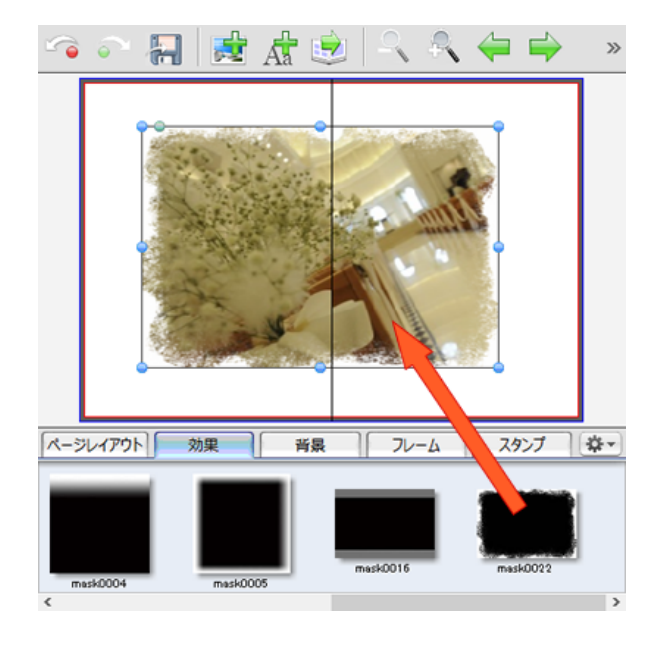

### 2. 効果の追加

効果パネル右側のドロップダウンメニューから「追加 ...」を選択 して効果に使う画像を選択します。

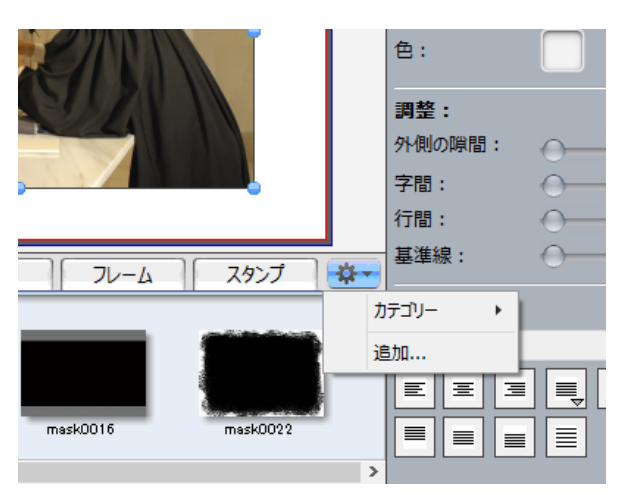

効果では基本的に白と黒のエリアが反転して表示されるようにな ります。

削除したい場合は削除したい効果の上でマウスの右ボタンをク リックし、「効果を削除 ...」を選択します。

効果画像はサイトでも提供していますのでダウンロードして追加 して下さい。

## 背景を変える

### 1. 左ページに背景を設定する

す。

解除する場合は「なし」を適用します。

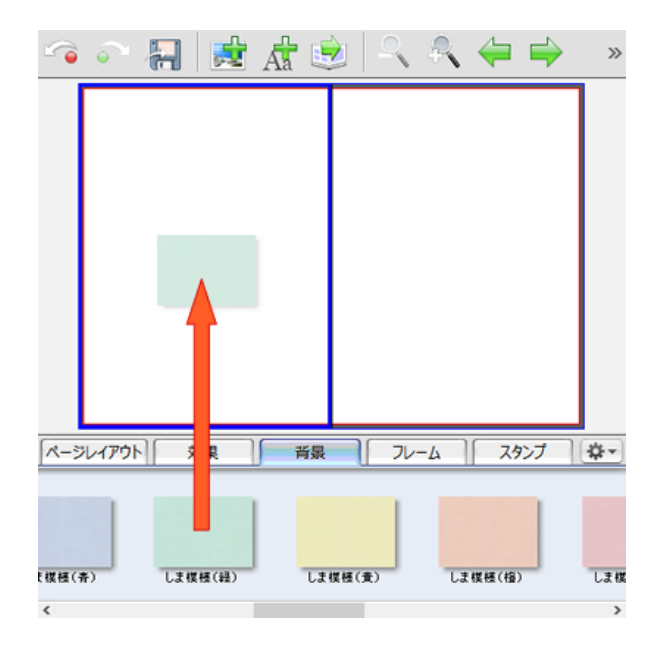

### 2. 右ページに背景を設定する

背景パネルから適用したい背景をページの左側にドラッグしま - 背景パネルから適用したい背景をページの右側にドラッグしま す。

解除する場合は「なし」を適用します。

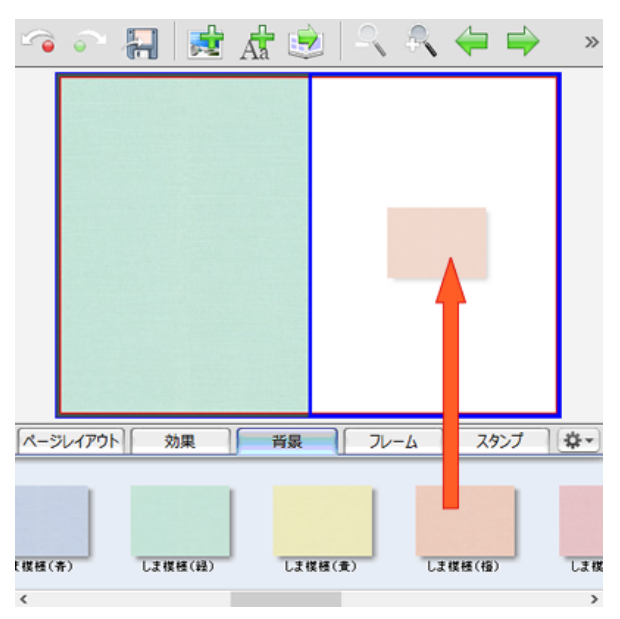

## 3. 見開きに背景を設定する

### 4. 背景の追加

背景パネルから適用したい背景をページの中央線の上にドラッグ 自分で作成した背景画像を追加することができます。 します。

解除する場合は「なし」を適用します。

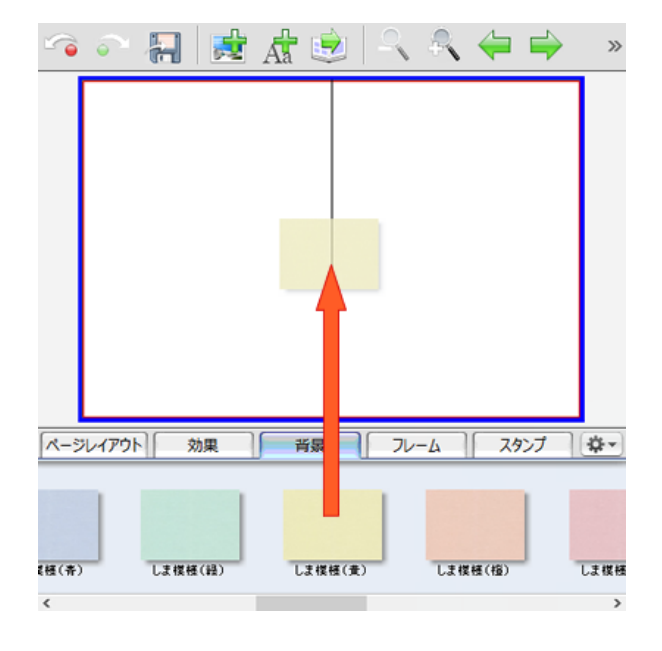

背景パネル右側のドロップダウンメニューから「追加 ...」を選択 して背景に使う画像を選択します。

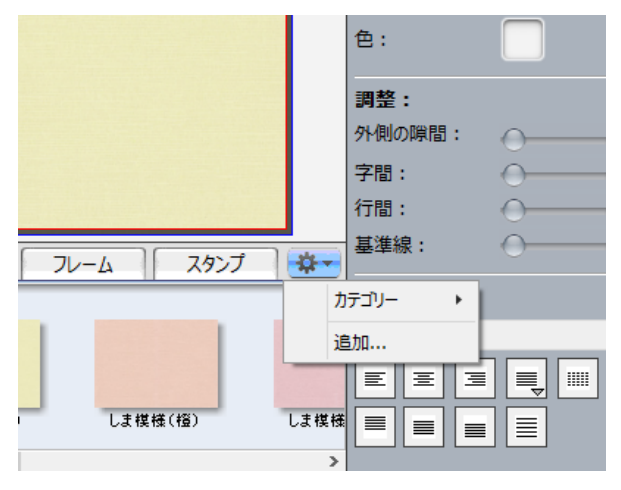

削除する場合は削除したい背景の上でマウスの右ボタンをクリッ クし「背景を削除 ...」を選択します。

背景画像はサイトでも提供していますのでダウンロードして追加 して下さい。

## スタンプを使う

## 1. スタンプを配置する

スタンプパネルから配置したいスタンプを写真エリアや画像エリ アでない場所にドラッグします。

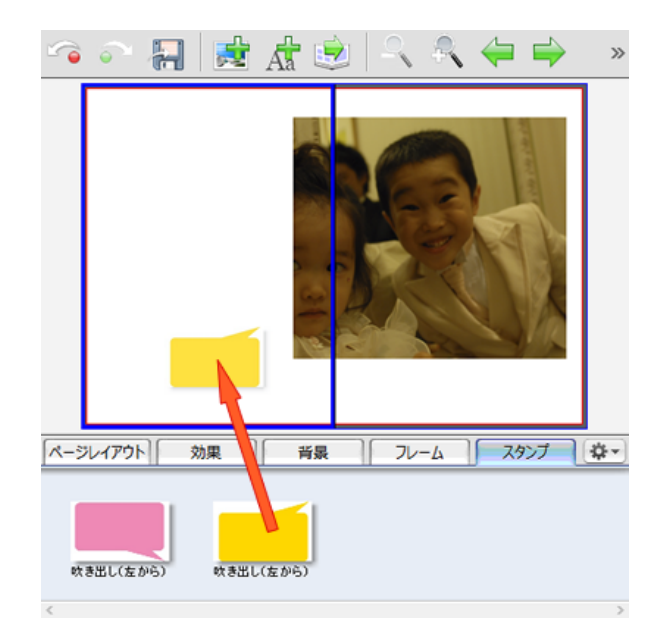

## 2. スタンプのサイズを変更する

配置したスタンプのサイズは自由に変更できます。

写真エリアと同様に枠線上の青い丸でサイズ変更、左上角となり の緑の丸で回転できます。

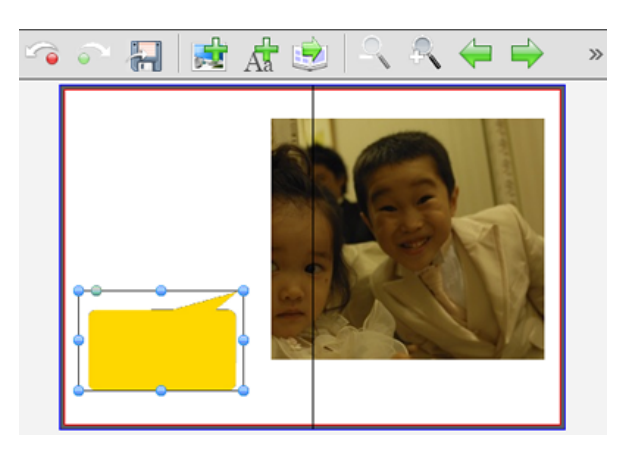

## 3. 写真に重ねる

一度ページ上に配置したスタンプは画像と重ねることができま 自分で作成したスタンプ画像を追加することができます。 す。

写真と重ねた後もサイズの変更や回転ができます。

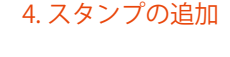

スタンプパネル右側のドロップダウンメニューから「追加 ...」を 選択してスタンプに使う画像を選択します。

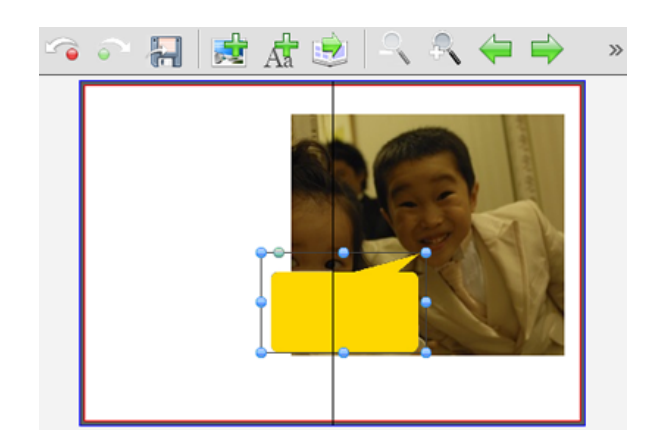

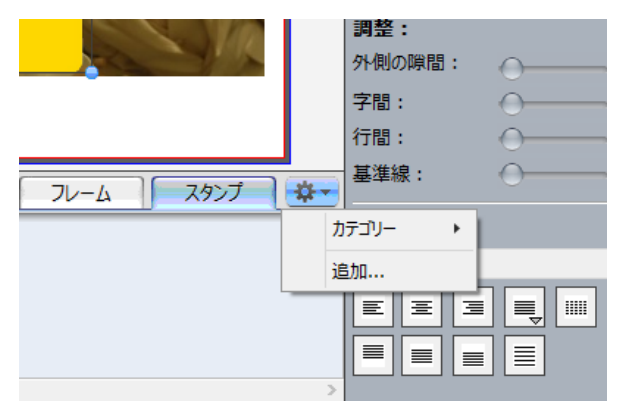

削除する場合は削除したいスタンプの上でマウスの右ボタンをク リックしスタンプアイテムを削除 ...」を選択します。 スタンプ画像はサイトでも提供していますのでダウンロードして 追加して下さい。

## 図形を配置する

## 1. 図形の配置

ページに図形を配置するにはメニューの「挿入」->「図形」から 選択します。

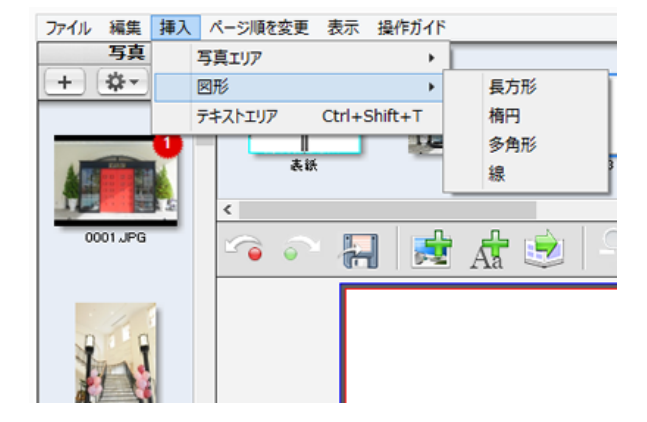

## 2. 図形の拡大縮小と回転

配置された図形は写真エリアと同様に枠上の青い丸をドラッグす ると拡大縮小ができます。

左上角となりの緑の丸をドラッグすると自由に回転できます。

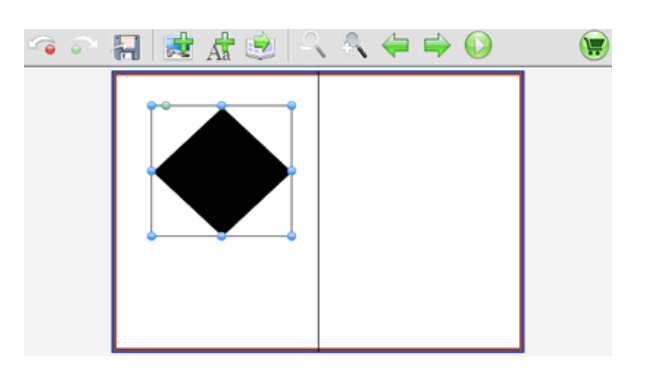

## 3. 図形の設定

図形のカラーや画数など変更したい場合は、画像を選択した状態 で右側のツールボックスで設定します。

## 4. 図形に影を付ける

図形ツールボックスの影チェックボックスをチェックすると図形 に影を設定できます。

境界線は長方形と楕円で設定できます。

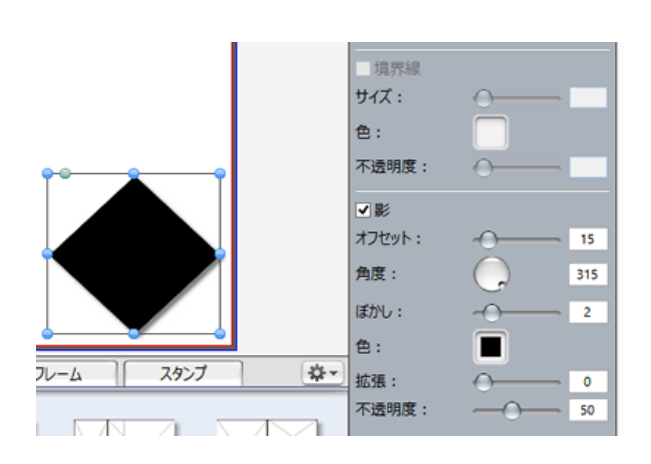

境界線と影は写真エリアとテキストエリアにも適用できます。

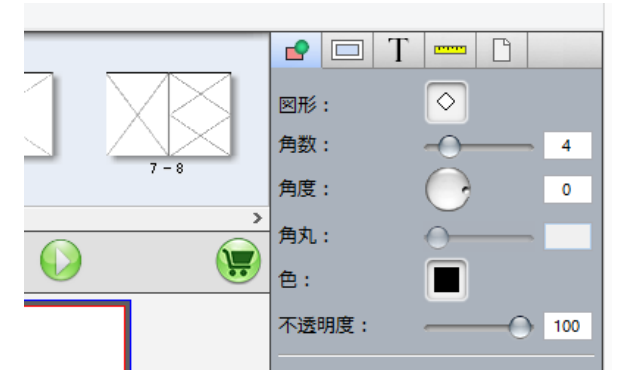

ツールボックスは図形の種類によって設定できる項目が異なりま す。

## フレームを使う

## 1. 写真にフレームを付ける

写真を選択して適用したいフレームを写真にドラッグして重ねま フレームは写真エリアの外側に出るように設定されます。 す。

フレームを削除する場合は「なし」を適用します。

## ○○ 制 費 虚 息 | 4 名 今 今 〇  $R-3\nu$ 効果 背景 コレーム スタンプ ) 4+  $\overline{\mathbb{T}}$ STAMP GREEN STAMP PURPLE STAMP ORANGE STAMP WHITE  $n$  $\overline{\epsilon}$

2. 写真エリアとフレームの関係

写真エリアより大きくなることに注意して下さい。

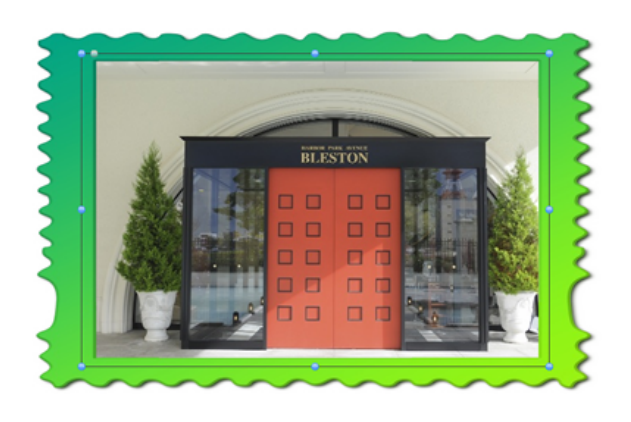

## 3. フレームの追加

フレームパネル右側のドロップダウンメニューから「追加 ...」を 自分で追加したフレームは表示する写真エリアを設定する必要が 選択してフレームに使う画像を選択します。

## 4. フレームの設定

あります。

丸タイプか四角タイプを選択して、青い枠線をドラッグして写真 エリアサイズを設定します。

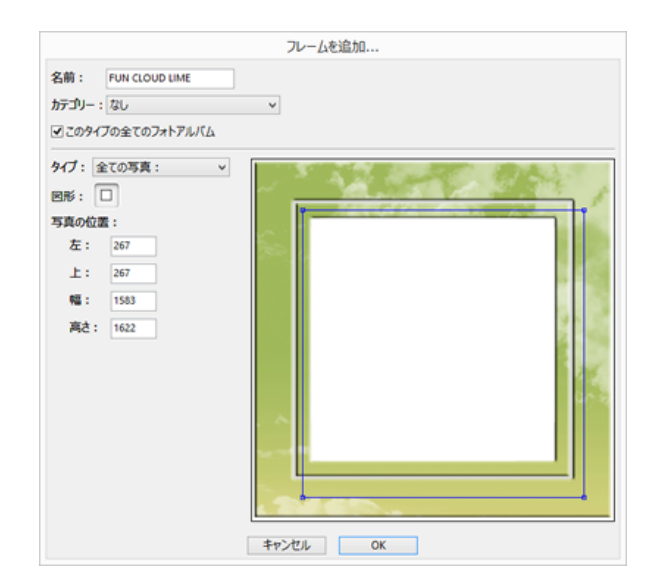

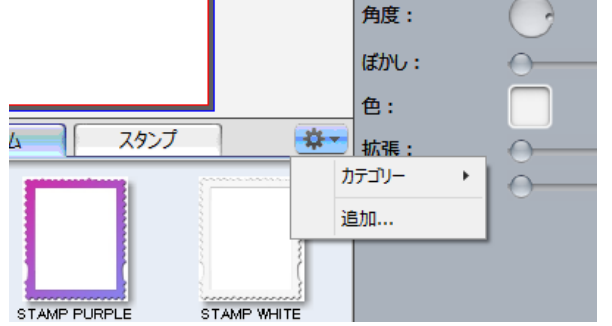

## 写真を補正する

## 1. 写真の角度と反転

写真の角度と反転は写真を選択した状態で右側のツールボックス で行います。

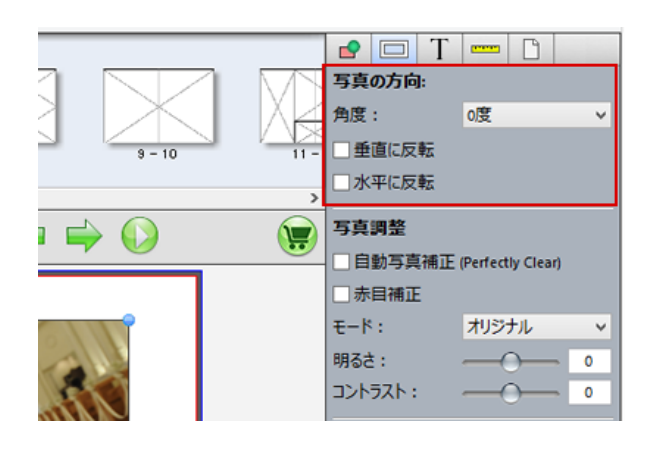

### 2. 写真調整

自動補正、赤目補正機能を使うにはチェックボックスをチェック します。

カスタム補正は明るさ、コントラストのスライドバーを使用しま す。

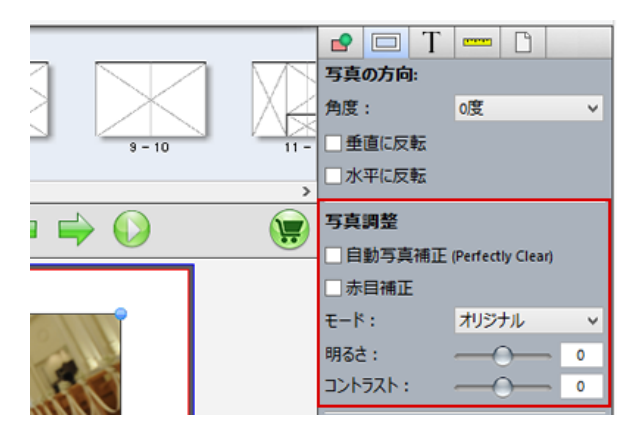

## 3. 内側の効果設定

写真の内側に効果を設定することができます。

内側の効果チェックボックスをチェックすると適用されます。

### 4. 外部アプリケーションで編集する

写真の上でマウスの右ボタンクリックし、「外部写真編集ソフトを 開く」を選択します。

Photshop などのお手持ちのアプリケーションで編集できます。

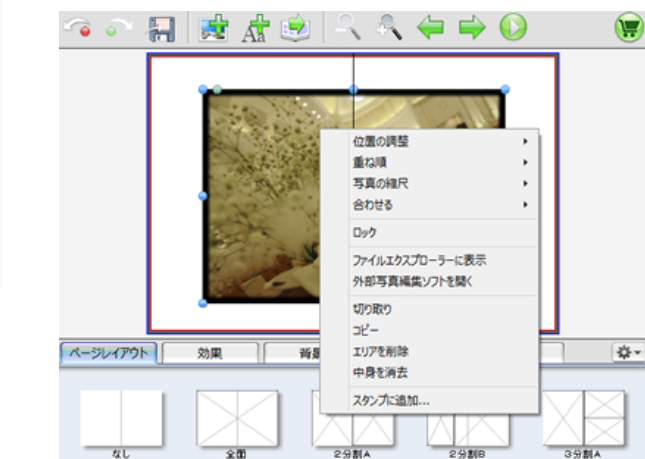

※外部編集する場合はあらかじめメニューの「ファイル」->「設 定 ...」に登録する必要があります。

■内側の効果 图形: o サイズ:  $\curvearrowleft$  $\mathbf{B}$ ぼかし:  $\curvearrowleft$  $\overline{2}$ 色: ■ 不透明度:  $\bigcirc$  100 |☆-スタンプ

実際にそれぞれの機能を試してご利用下さい。

## 印刷プレビュー

## 1. アルバムをプレビューする

アルバムの完成イメージを見るためにプレビュー機能がありま プレビューは全画面表示されます。 す。

ツールバーのプレビューボタンをクリックします。

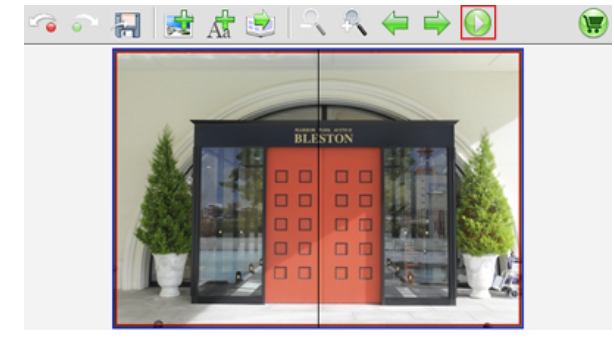

## 2. プレビューページの移動と終了

上部の矢印ボタンでページの移動、右上角の×ボタンで終了しま す。

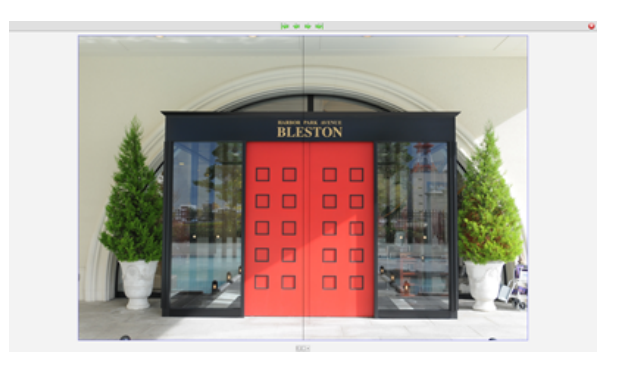

## アルバムを複製する

1.アプリケーション起動画面で「つづきから作成する」 2.一覧から複製したいアルバムを選択します を選択します

作成したアルバムの一覧が表示されます。

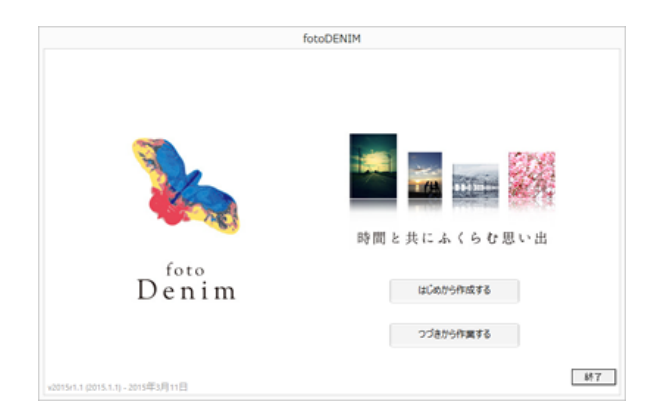

複製したいアルバムを選択し、「フォトアルバムを複製」ボタンを クリックします。

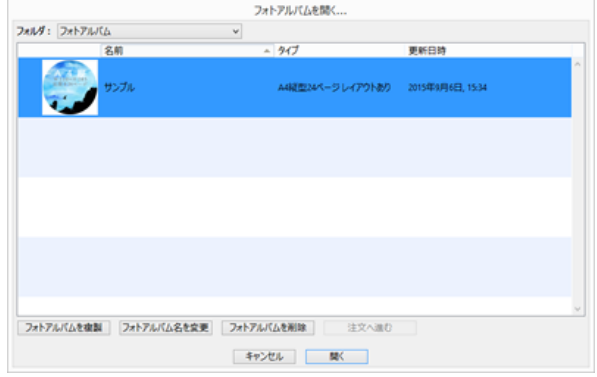

フォトアルバム名の変更、削除もこの画面でおこないます。

※すでに発注済みのアルバムは複製することで編集できるように なります。

## アルバムを注文する

## 1. 注文ボタン (カートボタン)をクリックします

注文したいアルバムが出来上がったらツールバーにある注文ボタ ンをクリックします。

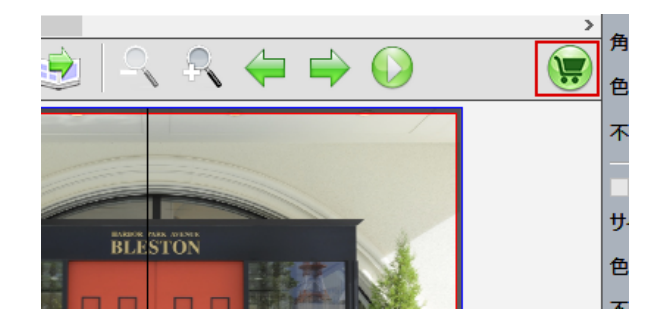

作成したアルバムの出力チェックされて不具合がある場合はメッ セージが表示されます。

メッセージを確認後次に進みます。

### 2. 免責事項の承諾

免責事項の承諾画面になるので、よく読んで問題なければ同意 チェックボックスをチェックし「スタート」ボタンをクリックし ます。

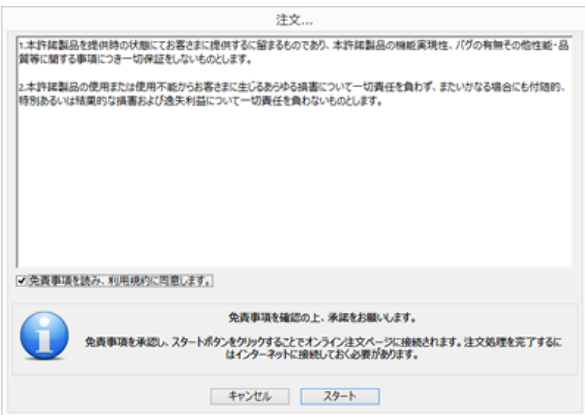

この後ブラウザが起動してインターネットの接続が開始されま す。

### 3. 新規アカウントの作成

初めて注文される場合はアカウントの作成が必要です。

「アカウントの作成」ボタンをクリックしてアカウントを作成しま す。

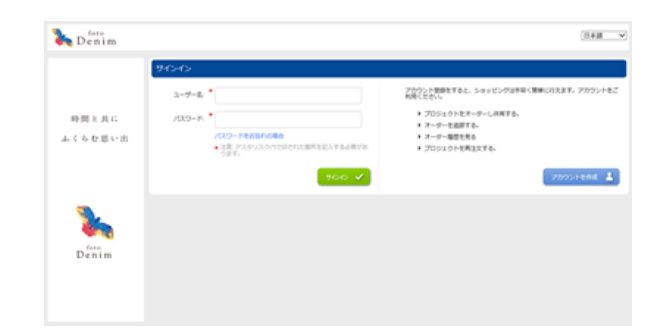

すでにアカウントを作成済みの場合は設定したユーザー名とパス ワードでログインします。

※ご自分で設定した内容は忘れないようにしてください。

## 4. オーダー画面で注文を開始します

ログインが完了するとオーダーページになります。 画面に従って注文を進めます。

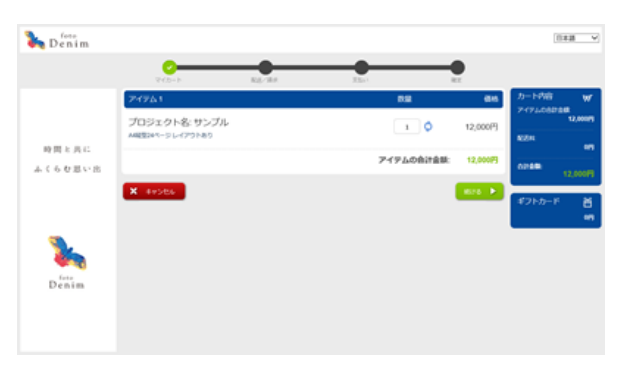

注文を完了すると自動的にデータが転送されます。 ご使用の環境によっては時間がかかる場合があります。

転送が完了すると自動的にアプリケーションの編集画面が閉じら れてスタート画面に戻ります。

オーダーの状況は送られてくるメールのリンクをクリックし、ロ グインすることで確認できます。

# fotoDENIM